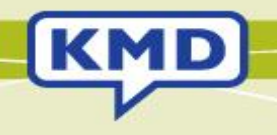

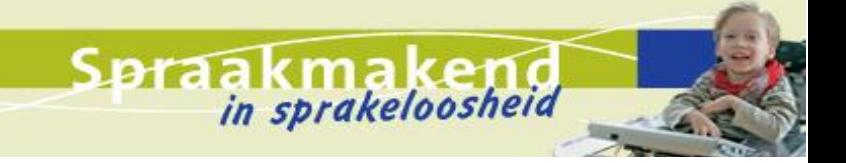

# Handleiding T3 en T3 Mini Versie 3.0

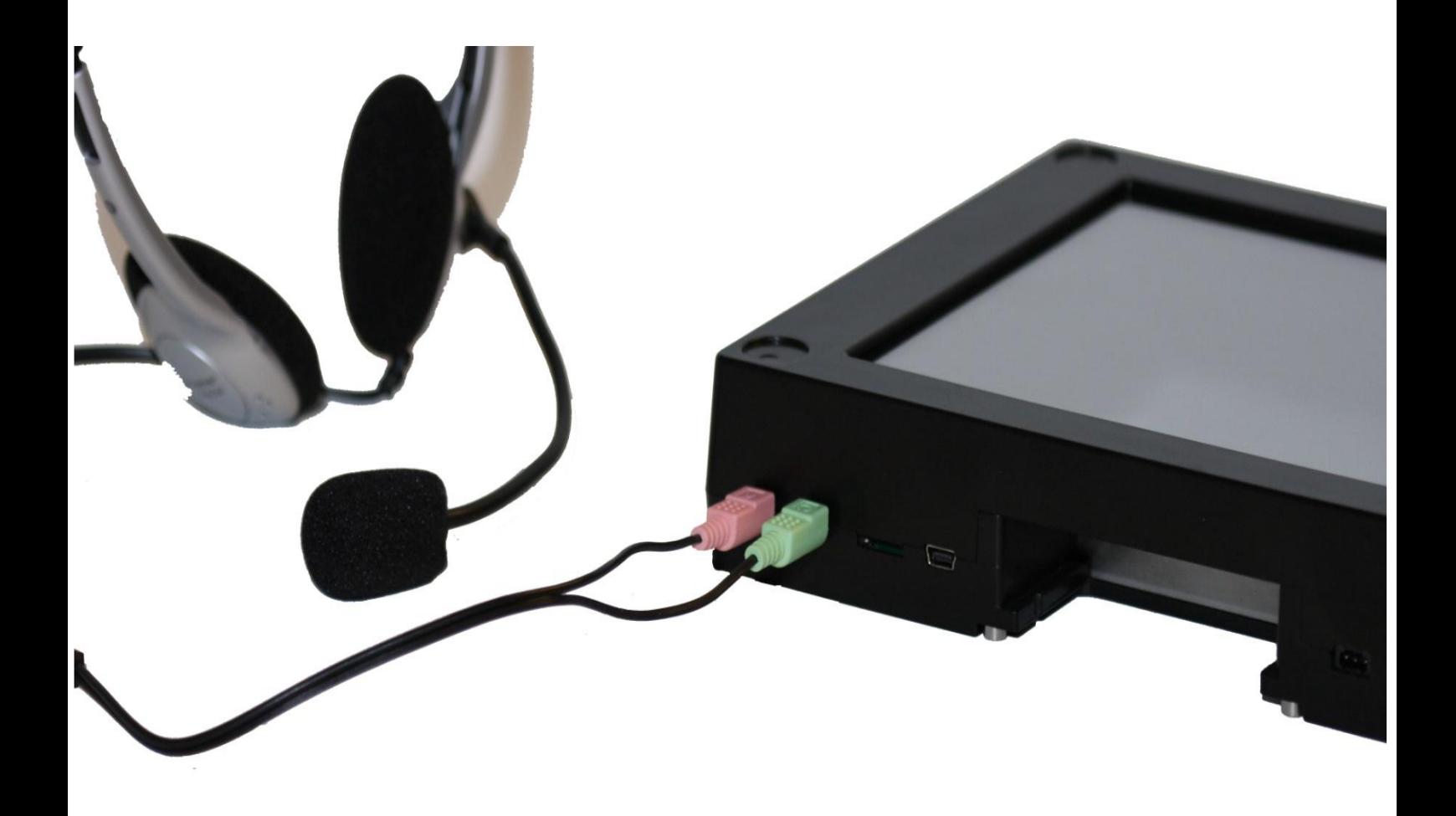

## **Inhoud**

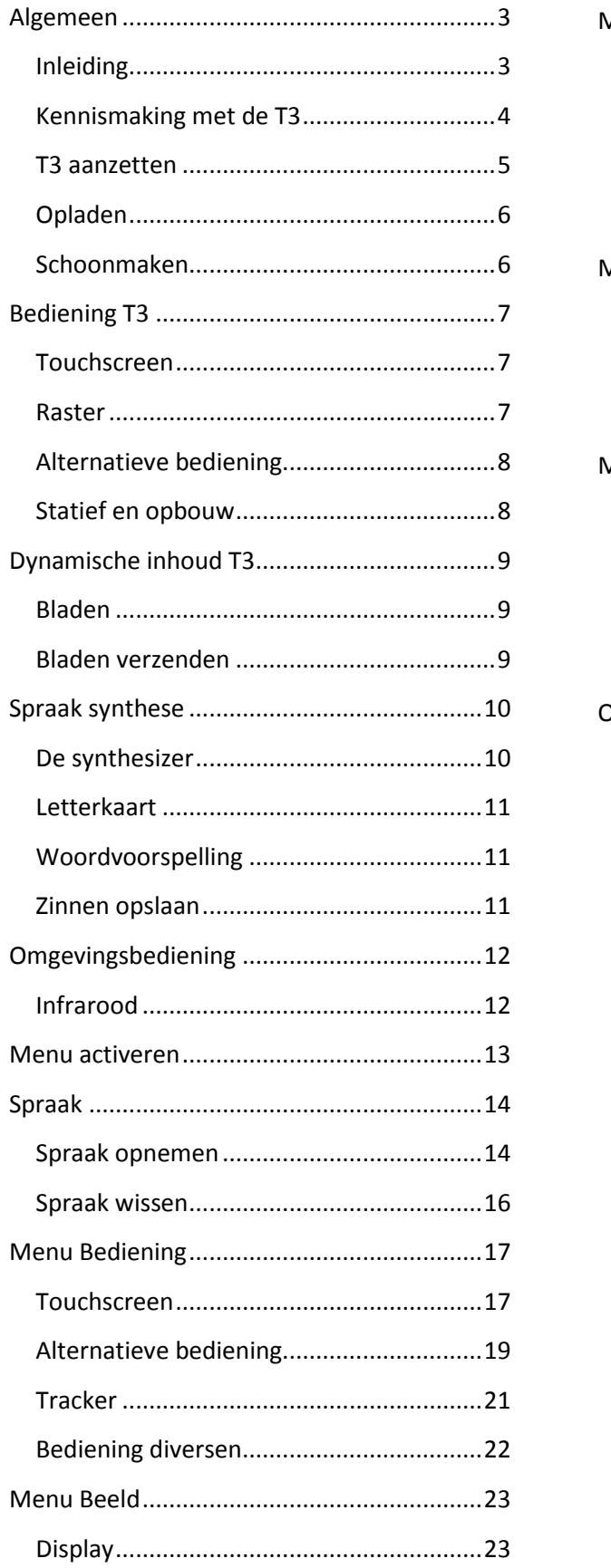

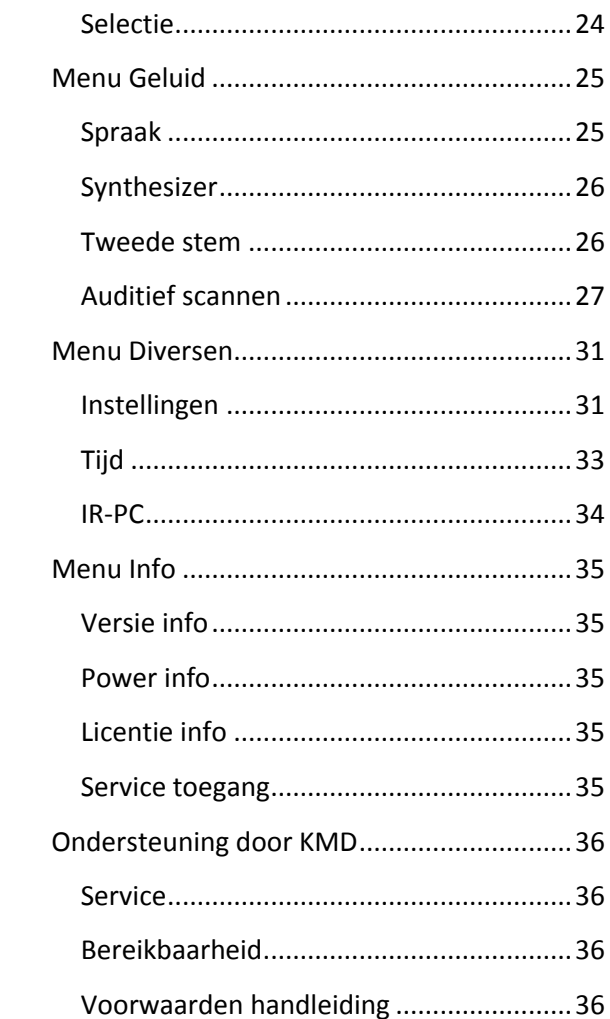

## <span id="page-2-0"></span>**Algemeen**

#### <span id="page-2-1"></span>**Inleiding**

Hartelijk dank dat u heeft gekozen voor de T3 van KMD.

Met de T3 heeft u een hoogwaardig hulpmiddel voor communicatie, omgevingsbediening en computerbediening tot uw beschikking. De T3 valt onder de categorie dynamische communicatiehulpmiddelen. De T3 is uiterst flexibel en breed inzetbaar. Deze handleiding helpt u bij het gebruik, de inrichting en aanpassing van de T3 aan uw situatie. Mocht u nog vragen of suggesties hebben dan kunt u terecht o[p www.kmd.nl](http://www.kmd.nl/) of ons telefonisch benaderen. Wij helpen u graag verder.

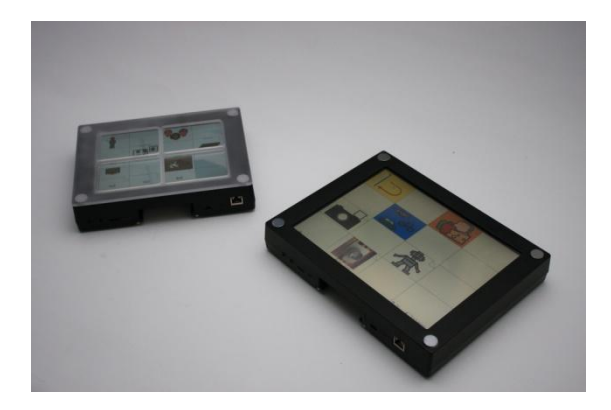

#### <span id="page-3-0"></span>**Kennismaking met de T3**

KMD heeft de T3 speciaal voor een brede doelgroep ontwikkeld op basis van vele jaren ervaring met het ontwikkelen en leveren van hulpmiddelen aan mensen met een functiebeperking. De T3 is in elk detail met deze gedachte opgezet. De T3 biedt de functionaliteit die nodig is om een breed scala aan functiebeperkingen te compenseren. Het hulpmiddel kan worden ingezet als communicatiehulpmiddel met ingesproken of synthetische spraak, als omgevingsbesturing voor het bedienen van bijvoorbeeld tv, deuren en lampen en als computerbediening of als een combinatie van deze drie.

De T3 is een door KMD zelf ontwikkeld hulpmiddel, dus geen (afgeleide van) een pc of laptop. Hierdoor hebben we het helemaal kunnen afstemmen op de door onze cliënten gewenste functionaliteit. Bovendien is het hierdoor niet mogelijk dat het hulpmiddel wordt geïnfecteerd door virussen of dat onbevoegden er programma's op installeren die de kernfunctie van de T3 kunnen aantasten. Door dit gesloten systeem hebt u altijd een veilig en optimaal functionerend hulpmiddel tot uw beschikking.

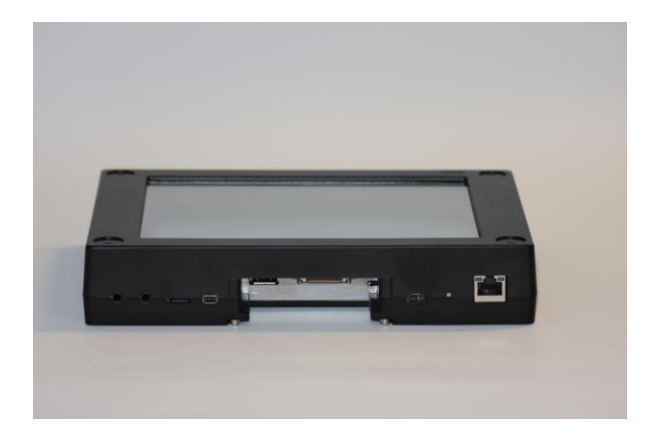

De T3 kan in diverse uitvoeringen worden geleverd zodat het hulpmiddel altijd naadloos aansluit op uw behoefte. Uitbreiding met extra functionaliteiten is altijd mogelijk. Ook heeft KMD uitgebreide mogelijkheden om uw hulpmiddel te monteren op rolstoel of bed.

#### <span id="page-4-0"></span>**T3 aanzetten**

De T3 heeft een schakelaar die het mogelijk maakt de accu's los te koppelen. De T3 wordt aangezet door de schakelaar naar binnen te bewegen.

De schakelaar op de T3 is aangebracht om het toestel volgens de regels van luchtvaartmaatschappijen te kunnen transporteren.

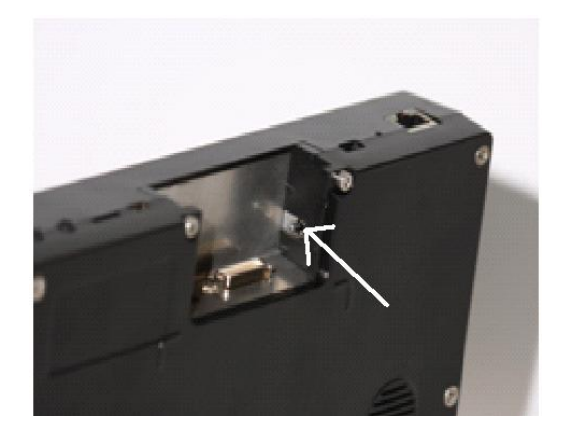

De T3 maakt nu een zogenaamde koude start waarbij eerst een logo en daarna een opstart scherm getoond wordt. De opstartprocedure duurt ongeveer een halve minuut. Daarna wordt het eerste scherm voor communicatie of omgevingsbediening getoond. U hoeft de T3 in het dagelijks gebruik niet aan of uit te zetten met deze schakelaar.

De T3 schakelt zichzelf na enige tijd over op standby als u hem niet gebruikt. In deze standby modus verbruikt de T3 minimaal energie. Zodra u de bediening (touchscreen of alternatieve vorm van bediening) weer aanraakt, wordt de T3 direct weer geactiveerd en is deze direct weer klaar voor gebruik.

Het ontkoppelen van de accu is alleen noodzakelijk wanneer u het apparaat in een vliegtuig wilt meenemen of wanneer u van plan bent de T3 langere tijd niet te gaan gebruiken.

### <span id="page-5-0"></span>**Opladen**

Om de T3 te kunnen gebruiken dient de interne accu te zijn opgeladen of de netadapter te zijn aangesloten.

De oplader van de T3 dient u met het pijltje naar boven in het daarvoor bestemde gat te steken.

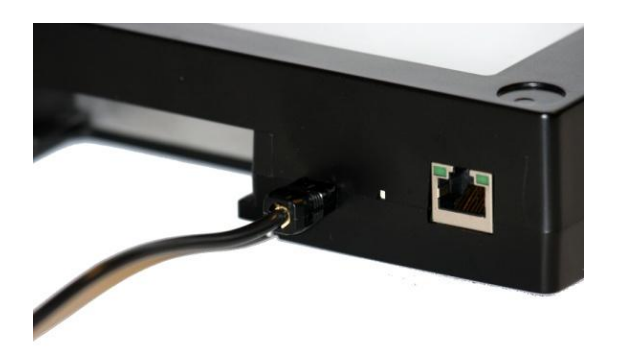

De T3 is voorzien van accu's welke zelf regelen wanneer ze opladen en hoe lang ze opladen.

U kunt de T3 gerust elke avond aan de oplader leggen, zodat deze altijd voldoende accucapaciteit heeft om de volgende dag de gehele dag te kunnen gebruiken.

Doordat de accu's zelf het opladen reguleren worden de accu's ook niet slapper of lui door te vaak opladen en hoeft u de accu's ook nooit helemaal leeg te laten gaan.

#### <span id="page-5-1"></span>**Schoonmaken**

Door gebruik kan het beeldscherm van de T3 vuil worden. De T3 kunt u het beste schoonmaken met een vochtige doek. Wees voorzichtig met water.

Er mag ook gebruik worden gemaakt van glassex. Dit wel na het opspuiten direct afdrogen.

Het gebruik van chemische middelen en sterke schoonmaakmiddelen kan het beeldscherm van de T3 aantasten.

## <span id="page-6-0"></span>**Bediening T3**

#### <span id="page-6-1"></span>**Touchscreen**

De T3 heeft een dynamische inhoud die kan worden bediend met het touchscreen (of met een alternatieve vorm van bediening, zie hiervoor blz. 8 van deze handleiding).

De indeling van de schermen (aantal en grootte van de vakken) en de inhoud van de vakken kan ingesteld worden met de bijgeleverde KMDCreate software. Voor details verwijzen we u naar de handleiding van dit PC programma.

Voor het touchscreen kan de snelheid van reageren, de noodzakelijke duur van aanraken en de herhaling aangepast worden aan de individuele gebruiker waardoor het touchscreen breed inzetbaar is.

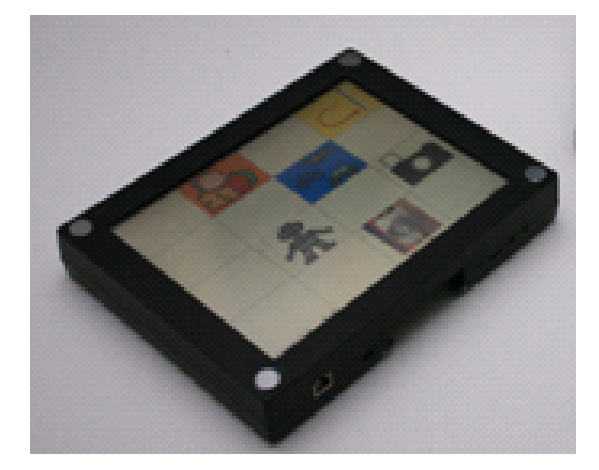

#### <span id="page-6-2"></span>**Raster**

Voor mensen waarbij de coördinatie beperkt is en die moeite hebben met het direct aanraken van het juiste vak kan een raster aangebracht worden. Dit raster is gemaakt van lexan en wordt door middel van magneten aan de T3 bevestigd. Het raster kan op de individuele wensen van de gebruiker aangepast worden. De hoeveelheid van de vakken, de grootte van de vakken en de vorm van de vakken kunnen in overleg bepaald worden.

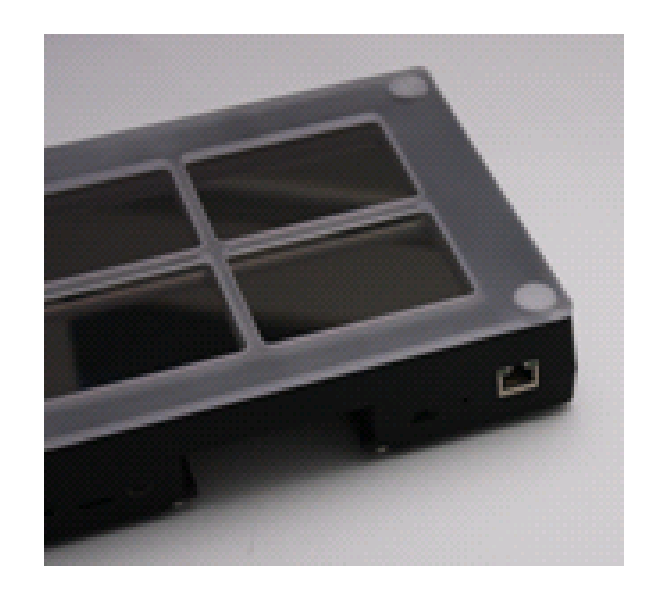

#### <span id="page-7-0"></span>**Alternatieve bediening**

Het touchscreen is ondanks de vele instelmogelijkheden niet voor iedereen bruikbaar als bedieningsvorm. Derhalve kan de T3 ook alternatief bediend worden met bijvoorbeeld schakelaars, hoofdbediening en blaas/zuigbediening.

Voor het inzetten van een alternatieve bedieningsvorm komt een adviseur van KMD graag bij u langs.

#### <span id="page-7-1"></span>**Statief en opbouw**

De T3 kan op vele verschillende manieren gemonteerd worden. Dit zijn bijna altijd op maat gemaakte oplossingen welke wij bij KMD in eigen beheer verzorgen.

Voor het inzetten van een statief of opbouw om de T3 aan te bevestigen komt een adviseur van KMD graag bij u langs.

## <span id="page-8-0"></span>**Dynamische inhoud T3**

#### <span id="page-8-1"></span>**Bladen**

De inhoud van de T3 is dynamisch, wat betekend dat de inhoud aangepast kan worden aan de individuele gebruiker en kan meegroeien met de ontwikkeling van de gebruiker.

Om de inhoud van de T3 geschikt te maken voor de gebruiker wordt eerst een inventarisatie gemaakt van de behoeftes. Deze inventarisatie wordt meestal in samenwerking met de logopediste of ergotherapeut gemaakt.

Bij aflevering van de T3 zit er een op de gebruiker aangepaste bladenset in de T3 die met behulp van het meegeleverde programma KMDCreate verder aangepast kan worden aan de persoonlijke wensen van de gebruiker. De werking van KMDCreate wordt in een aparte handleiding uitgelegd.

De set bladen wordt overgezet op de T3 met behulp van de bijgeleverde USB stick.

#### <span id="page-8-2"></span>**Bladen verzenden**

De bladen zijn met KMDCreate op de USB stick gezet. De USB stick wordt in de USBaansluiting gestoken zoals aangegeven op

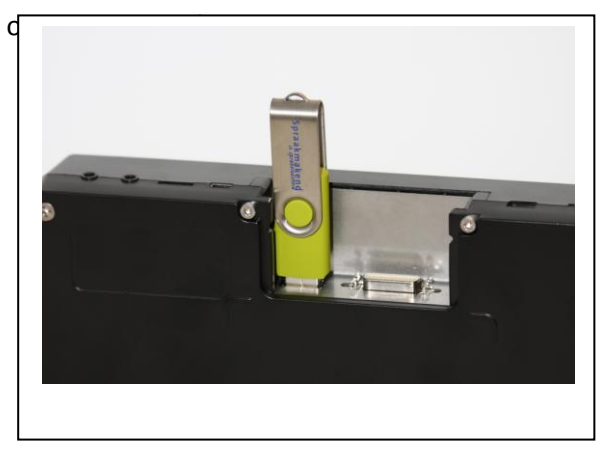

Als de USB stick is aangesloten zal in het beeldscherm een menu verschijnen.

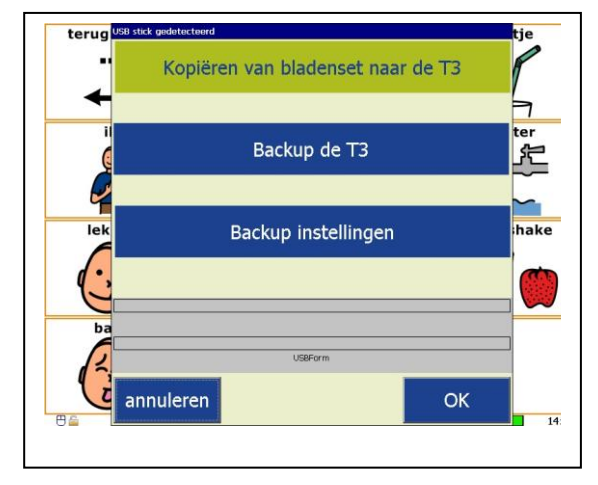

Druk nu op de knop "Kopiëren van bladenset naar de T3".

De bladen worden nu automatisch vanaf de USB stick in het apparaat gezet. Onderin het menu is een voortgangsbalk te zien. Zodra hier bladen verzonden staat dient u dit te bevestigen met "OK". De bladen staan nu in het apparaat, en de USB stick kan verwijderd worden.

## <span id="page-9-0"></span>**Spraak synthese**

#### <span id="page-9-1"></span>**De synthesizer**

Naast opgenomen spraak kan de T3 ook geleverd worden met ingebouwde synthesizer. Hiermee kan de gebruiker door middel van voorgeprogrammeerde boodschappen of een letterkaart zelf woorden en zinnen maken, zonder beperkingen van vooraf ingesproken pictogrammen. Deze woorden en zinnen worden dan uitgesproken door de synthesizer. De T3 is uitgerust met een Acapela synthesizer. welke de T3 een warme en aangename stem geeft.

De optie voor een synthesizer zit niet standaard in de T3, maar kan indien noodzakelijk altijd achteraf ingebouwd worden.

#### <span id="page-10-0"></span>**Letterkaart**

Een letterkaart is een blad waarop het alfabet in vakjes staat. Dit kan in de voor de computer gebruikelijke Qwerty indeling maar ook in elke andere gewenste indeling.

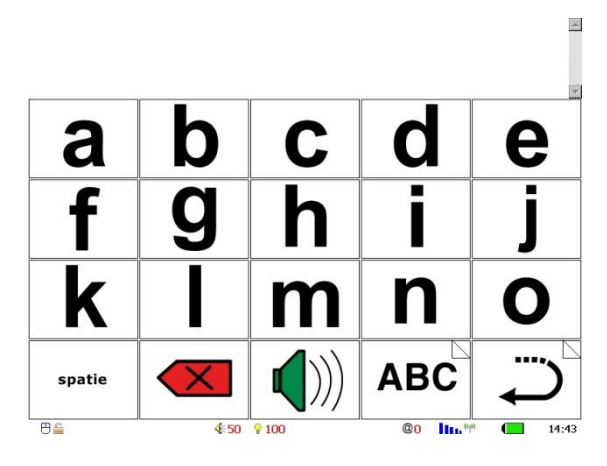

De letters worden één voor één aangetikt en in een verzamelregel wordt een woord gevormd. Tevens is er de mogelijkheid spaties en leestekens toe te voegen, waardoor hele zinnen en boodschappen geproduceerd kunnen worden.

Letterkaarten en de bijbehorende functies kunnen aangemaakt te worden in KMDCreate (zie handleiding KMDCreate).

Voor het uitspreken van gevormde woorden en zinnen is de ingebouwde synthesizer noodzakelijk.

#### <span id="page-10-1"></span>**Woordvoorspelling**

In de letterkaart bestaat de optie voor woordvoorspelling. Bij het selecteren van 1 of meerdere letters komen in de woordvoorspellingsvakken mogelijke woorden te staan. Een woord kan geselecteerd worden door het betreffende vak aan te tikken.

Om woordvoorspelling mogelijk te maken, dienen 1 tot 8 speciale vakken aangemaakt te worden welke in de KMDCreate software een woordvoorspellingsfunctie toegewezen krijgen.

De optie woordvoorspelling moet tevens aangezet worden in het menu van de T3.

### <span id="page-10-2"></span>**Zinnen opslaan**

In de letterkaart bestaat tevens de mogelijkheid om zinnen op te slaan. Hiermee kan de gebruiker een gesprek voorbereiden of veelgebruikte zinnen opslaan waarmee veel tijd bespaart wordt.

Om zinnen op te slaan dient in KMDCreate een vak aangemaakt worden voor het opslaan van zinnen en een vak voor het terughalen van opgeslagen zinnen (zie handleiding KMDCreate).

Wanneer deze twee vakken zijn aangemaakt en in de T3 zijn gezet kan onder alle letter-, en cijfervakken een zin opgeslagen worden.

## <span id="page-11-0"></span>**Omgevingsbediening**

#### <span id="page-11-1"></span>**Infrarood**

Met de T3 kunnen tevens elektrische apparaten en domotica bediend worden middels infrarood.

Denk hierbij aan televisie, dvd, radio en telefoon, maar ook deuren, verlichting en zonwering.

De betreffende apparatuur kan ter plekke in geprogrammeerd worden door een medewerker van KMD. Voor het bedienen van domotica zoals deuren, verlichting en zonwering dienen deze te zijn voorzien van elektrische motoren en infrarood ontvangers.

Wanneer dit nog niet is aangepast kan KMD u eventueel begeleiden in het aanvragen van de voorzieningen bij de betreffende instanties.

De optie voor infrarood bediening zit niet standaard in de T3, maar kan indien noodzakelijk altijd achteraf ingebouwd worden.

## <span id="page-12-0"></span>**Menu activeren**

Om het menu te activeren dient de volgende toetscombinatie gebruikt te worden.

In de linker bovenhoek van het scherm drukken tot er een blauw vakje verschijnt. De grootte van dit vakje kan afwijken van het terplekke al aanwezige normale vakje. Mocht het vak niet verschijnen, probeert u het dan nog eens, maar dan dichter naar de hoek toe.

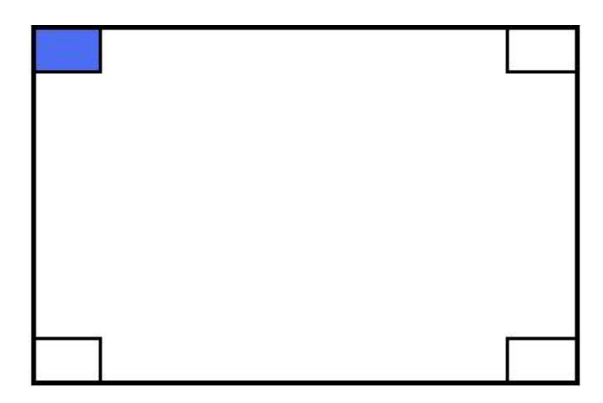

Vervolgens drukt op de rechter bovenhoek van het scherm tot daar een rood vakje verschijnt.

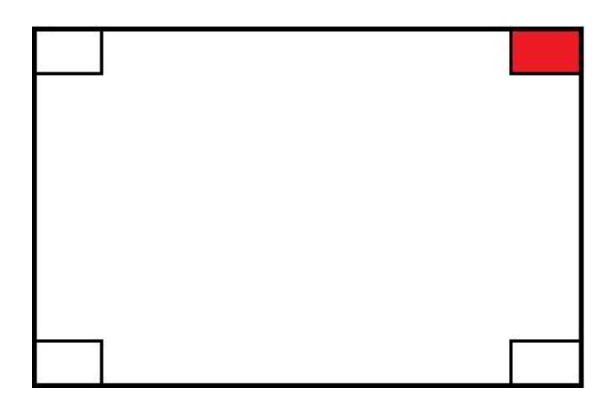

Ten slotte drukt u het scherm links onder eenmaal in.

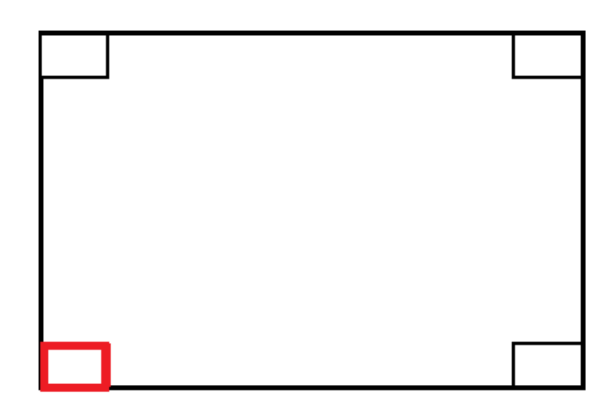

Hierna verschijnt het volgende menu scherm:

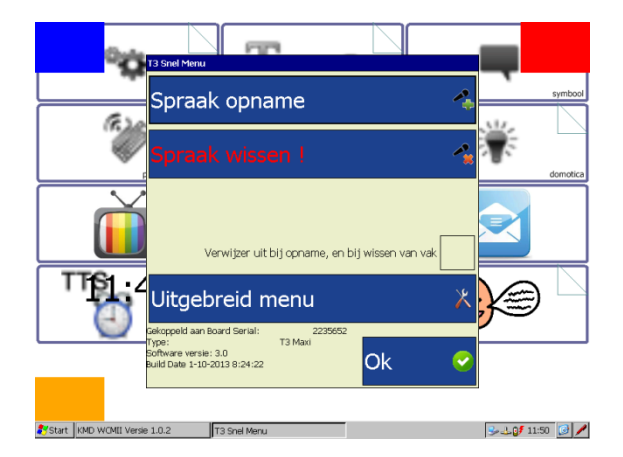

Hierin kiest u 'Spraak opname' als u de T3 wilt gaan inspreken of 'Spraak wissen' als u voorheen opgenomen spraak weer wilt verwijderen. Deze twee handelingen worden hierna uitgebreid beschreven. Voor het verder afstemmen van de T3 op uw wensen kiest u de knop 'Uitgebreid menu'. U komt dan in een menu waarmee u een breed scala aan T3 eigenschappen kunt instellen. Voor details over dit menu, zie verder in dit document. Door het indrukken van de 'Ok' knop verlaat u het menu en gaat u terug naar de normale bladenset.

## <span id="page-13-0"></span>**Spraak**

#### <span id="page-13-1"></span>**Spraak opnemen**

De inhoud van de T3 moet na aflevering en aanpassing worden voorzien van spraak. Dit doet u door naar het menu te gaan. U komt in het menu door links boven op het scherm te drukken tot er een blauw vakje verschijnt, vervolgens rechts boven tot er een rood vakje verschijnt en uiteindelijk links onder. Vervolgens verschijnt onderstaand menu.

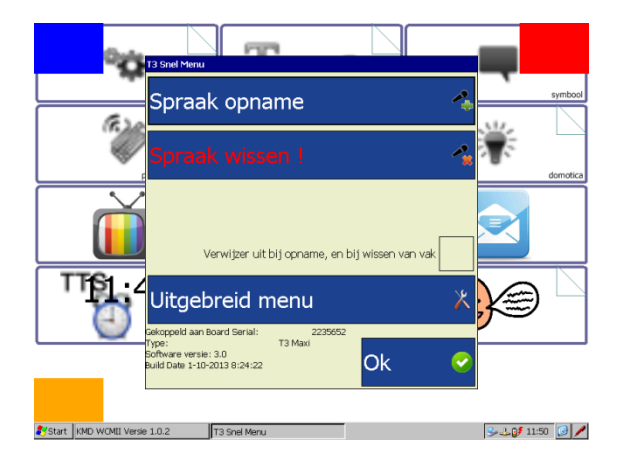

Als u vervolgens drukt op de toets spraakopname, verschijnt de volgende foto waarin u kunt zien hoe u de bijgeleverde headset moet aansluiten.

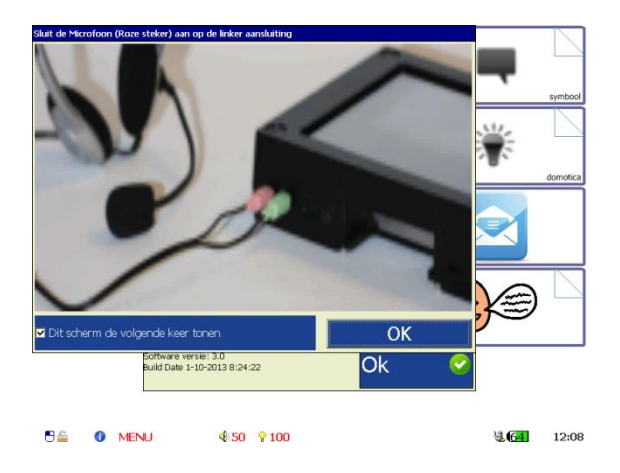

Wanneer u de headset hebt aangesloten tikt u "OK" en beland u in de bladenset die in de T3 zit. Indien u dit scherm overbodig vindt, kunt u het verschijnen ervan uitzetten door het vinkje bij 'Dit scherm de volgende keer tonen' te verwijderen.

Ga daarna naar het blad, waarop spraak moet worden opgenomen.

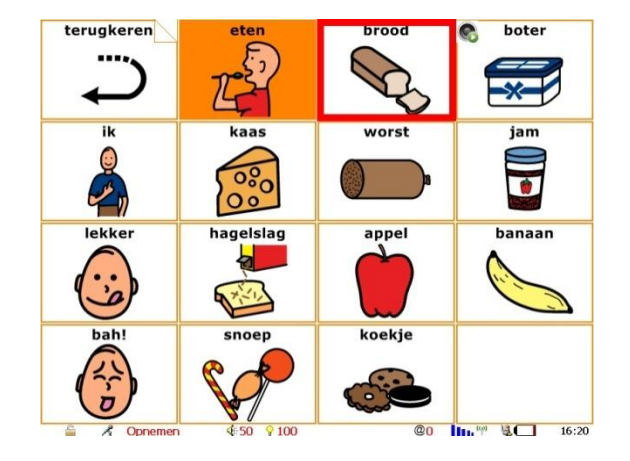

Druk op het vak, waaronder spraak moet worden opgenomen.

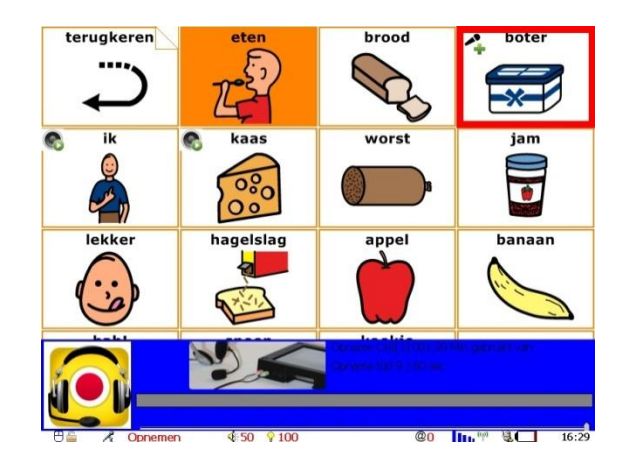

Spreek nu het vak in en druk vervolgens nogmaals op hetzelfde vak om de spraakopname te stoppen.

De opgenomen spraak kan direct na opname worden afgespeeld ter controle.

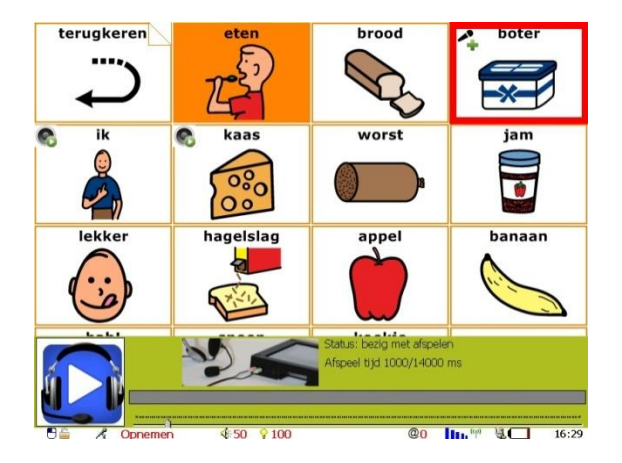

Klaar met inspreken? Wacht dan net zolang, totdat het menu weer verschijnt. Selecteer vervolgens 'Ok' om dit menu te verlaten en terug te gaan naar de bladenset.

#### Spraak onder een verwijzer

De spraak kan onder bijna alle toetsen worden opgenomen. Dus ook onder lettertoetsen, computertoetsen, verwijzers etc. In de spraak opname stand zijn de verwijzers echter op de normale manier actief; bij selectie van een vakje met een verwijzer wordt er van blad gewisseld en dus geen audio opgenomen. Wanneer u spraak onder een verwijzer wilt opnemen dient u in onderstaand menu de optie 'Verwijzer uit bij opname, en bij wissen van vak' aan te vinken en de knop spraak opname aan te tikken.

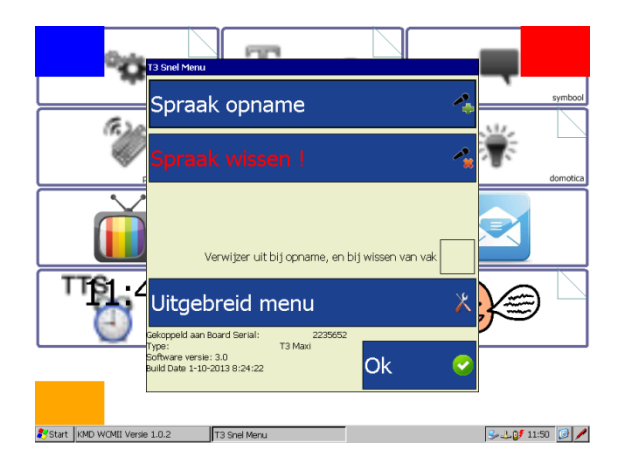

De procedure voor het spraak opnemen is dan hetzelfde als hiervoor beschreven. De verwijzers in de bladenset staan echter uit, waardoor er niet van bladen gewisseld kan worden.

Wanneer u klaar bent met spraak opnemen en op de T3 weer het menu verschijnt dient u de optie "Verwijzer uit bij opname, en bij wissen van vak" uit te vinken voordat u "Ok"intoetst.

#### <span id="page-15-0"></span>**Spraak wissen**

Wanneer u opnieuw spraak wilt opnemen over bestaande spraak, hoeft u niet eerst de oude spraak te wissen. U kunt dan gewoon de procedure van spraak opnemen volgen. De T3 overschrijft automatisch de oude spraak voor de nieuw opgenomen spraak.

Wanneer u echter spraak heeft opgenomen op een verkeerd vak of een spraakopname geheel wilt wissen kunt u dit doen middels de knop spraak wissen in het menu. U komt in het menu door links boven op het scherm te drukken tot er een blauw vakje verschijnt, vervolgens rechts boven tot er een rood vakje verschijnt en uiteindelijk links onder. Vervolgens verschijnt onderstaand menu.

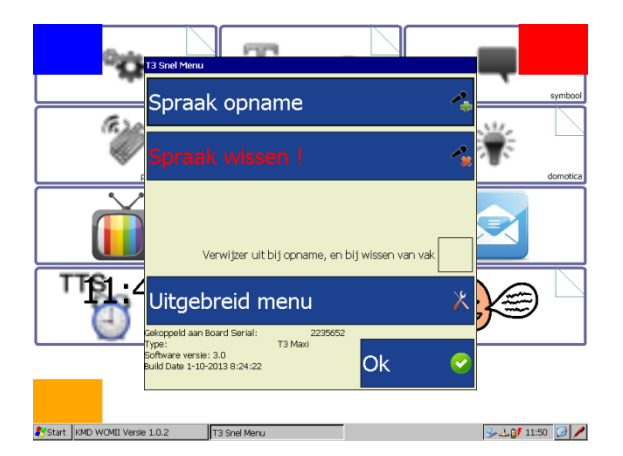

Vervolgens kiest u de optie "Spraak wissen". De T3 springt nu automatisch naar de bladenset. In de bladenset ziet u op de vakken waar spraak opgenomen een icoontje staan van een spraakbestand.

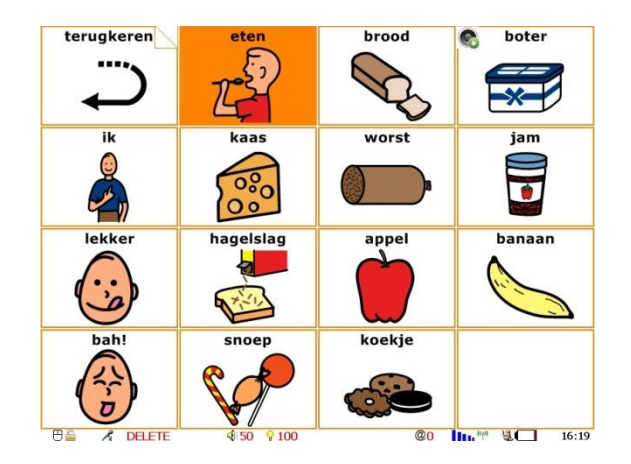

U kunt een spraakbestand wissen door het betreffende vakje aan te tikken, er verschijnt vervolgens een menubar waarin u kunt kiezen uit exit (annuleren) en delete (spraak wissen).

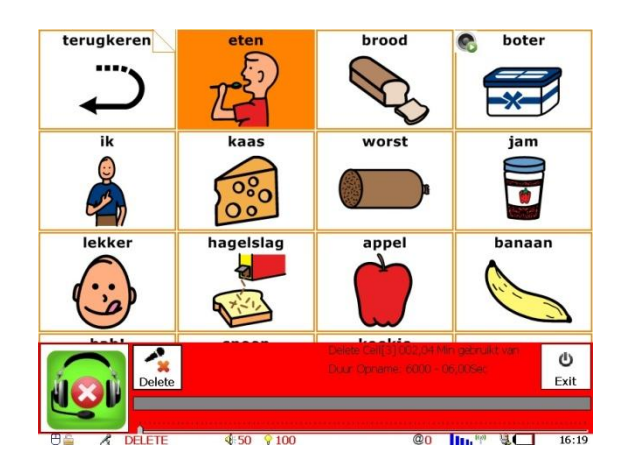

Wanneer u klaar bent met het wissen van spraak, wacht dan net zolang, totdat het menu weer verschijnt. Menu altijd bevestigen met "Ok" om af te sluiten.

Het wissen van spraakbestanden onder verwijzers werkt hetzelfde als spraakbestanden opnemen onder verwijzers. De optie geen verwijzer moet aangevinkt zijn voor er spraak gewist kan worden en uitgezet worden na het wissen van spraak.

Let op! De verwijzers in de bladenset werken niet wanneer de optie geen verwijzer is aangevinkt. U dient op het juiste blad te staan voordat u het menu in gaat.

## <span id="page-16-0"></span>**Menu Bediening**

#### <span id="page-16-1"></span>**Touchscreen**

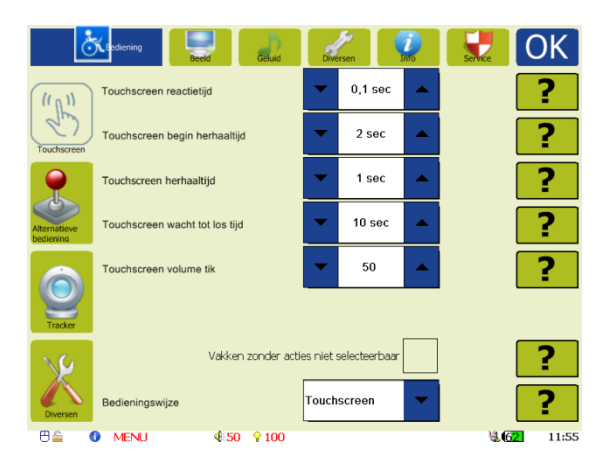

#### Touchscreen reactietijd (0 – 10 sec)

Na het indrukken van een vak op de T3 zal de T3 een vooraf ingestelde tijd wachten met het uitvoeren van de onderliggende actie. Met het instellen van deze tijd kan worden voorkomen dat vakken onbedoeld worden geactiveerd.

#### Touchscreen begin herhaaltijd (0-10 sec)

Door het ingedrukt houden van een vak kan de actie die wordt uitgevoerd worden herhaald. Met deze instelling kan de tijd die wordt gewacht voordat het herhalen begint worden ingesteld. Hiermee kan worden voorkomen dat onbedoeld acties worden herhaald.

#### Touchscreen herhaaltijd (0 – 10 sec)

Door het ingedrukt houden van een vak kan de actie die wordt uitgevoerd meerdere malen worden herhaald. Met deze instelling kan de snelheid waarmee de herhalingen elkaar opvolgen worden ingesteld.

#### Touchscreen wacht tot los tijd (0-20 sec)

Met deze tijd kan worden ingesteld dat de T3 het vak ontkoppeld, ongeacht of de gebruiker het vak nog aanraakt of niet. Dit kan voorkomen dat acties onbedoeld herhaald worden, bijvoorbeeld bij gebruikers die het vak niet bewust kunnen loslaten.

#### Touchscreen volume tik (0-100)

Mogelijkheid om een tik te laten horen bij het activeren van een vak. De geluidsterkte kan met de pijltjes worden ingesteld. Er wordt geen tik gegeven bij een vak waar spraak onder is opgenomen.

#### Vakken zonder acties niet selecteerbaar optie

Door het aanvinken van 'Vakken zonder acties niet selecteerbaar' zal er bij het drukken op een vakje zonder bijbehorende acties geen selectiekader zichtbaar worden. Deze optie is vooral nuttig in geval van bladen die gebruikt worden voor omgevingsbediening, waarbij voorwerpen in huis bediend kunnen worden door op een foto op het betreffende apparaat te drukken. Het wel of niet verschijnen van een selectiekader maakt dan meteen duidelijk onder welke vakken wel en onder welke vakken geen infraroodcode zit.

#### Huidige bediening

Hier kan de bediening gekozen worden die gebruikt wordt voor de T3.

Het touchscreen is het aanraakscherm van de T3 zelf.

De BDCII is een kastje waarop 1, 2 of 5 schakelaars of hoofdbediening aan zijn gesloten.

De Tracker is een USB muis bediening met behulp van bijvoorbeeld de "Tracker Pro"

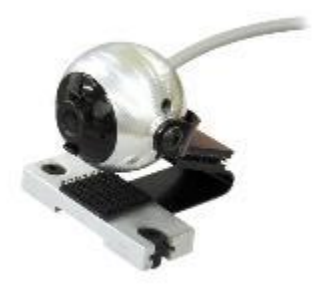

De MDR bediening is de bediening die met behulp van het aansluitblok in de T3 geschoven kan worden.

## <span id="page-18-0"></span>**Alternatieve bediening**

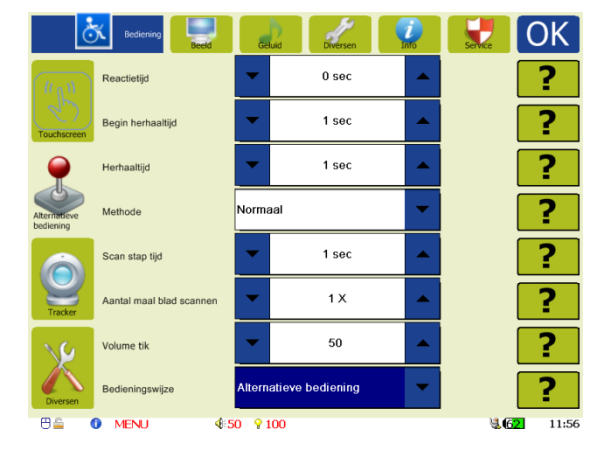

De instellingen voor Alternatieve bediening gelden zowel voor de "BDCII" alternatieve bediening als voor de MDR bediening.

#### Reactietijd  $(0 - 10 \text{ sec})$

Hiermee kan de tijd voordat de T3 reageert op het activeren van een schakelaar worden ingesteld. Door deze tijd te variëren kan worden voorkomen dat ongewenste acties in gang worden gezet.

#### Begin herhaaltijd (0.1 – 10 sec)

Door de schakelaar ingedrukt te houden zal de T3 de geselecteerde actie gaan herhalen. Met deze instelling kan de tijd voordat met het herhalen wordt begonnen worden ingesteld.

#### Herhaaltijd (0.1 – 10 sec)

Door het geselecteerd houden van een veldje kan de actie die wordt uitgevoerd meerdere malen worden herhaald. Met deze instelling kan de snelheid waarmee de herhalingen elkaar opvolgen worden ingesteld.

#### Methode:

Normaal

Eerst wordt een rij geselecteerd en daarna een vak. Bij één schakelaar bediening worden de rijen doorlopen en kan de gebruiker met de knop selecteren. Daarna worden de vakken doorlopen en kan er met de schakelaar geselecteerd worden. Bij twee en vijf schakelaar bediening wordt er met de schakelaar(s) de rijen en vakken doorlopen en met de andere schakelaar geselecteerd.

Simpel

Vak voor vak wordt doorlopen. Bij één schakelaar bediening worden de vakken één voor één doorlopen en kan de gebruiker met de knop selecteren. Bij twee en vijf schakelaar bediening wordt er met de schakelaar(s) de vakken doorlopen en met de andere schakelaar geselecteerd.

Methode 1

Met de ene schakelaar worden de rijen doorlopen, met de andere schakelaar wordt een rij geselecteerd. De schakelaar waarmee geselecteerd is, wordt gebruikt om de vakken te doorlopen. De eerste schakelaar fungeert daarna weer als selectieschakelaar. De schakelaars wisselen dus van functie.

#### Scan stap tijd (0.1 – 10 sec)

Het verspringen van vak naar vak gaat met tussentijden die de scansnelheid bepalen. Deze tussentijd kan hier worden ingesteld.

#### Aantal maal blad scannen  $(0 - 10)$

Bij scanbediening zal de T3 een aantal malen over de vakken stappen zodat de gebruiker een keuze kan maken. Om te voorkomen dat de T3 continu blijft stappen kan hier het aantal malen worden ingesteld dat de vakken worden gescand

#### Volume tik (0 – 100)

Mogelijkheid om een tik te laten horen bij het selecteren van een vak. De geluidssterkte kan met deze instelling worden gevarieerd.

Er wordt geen tik gegeven bij een vak waar spraak onder is opgenomen.

#### Huidige bediening

Hier kan de bediening gekozen worden die gebruikt wordt voor de T3.

Het touchscreen is het aanraakscherm van de T3 zelf.

De BDCII is een kastje waarop 1, 2 of 5 schakelaars of hoofdbediening aan zijn gesloten.

De Tracker is een USB muis bediening met behulp van bijvoorbeeld de "Tracker Pro"

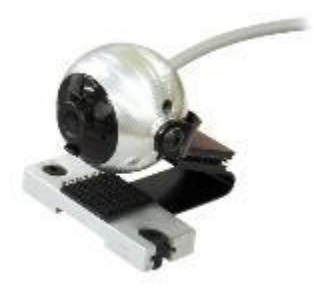

De MDR bediening is de bediening die met behulp van het aansluitblok in de T3 geschoven kan worden.

#### <span id="page-20-0"></span>**Tracker**

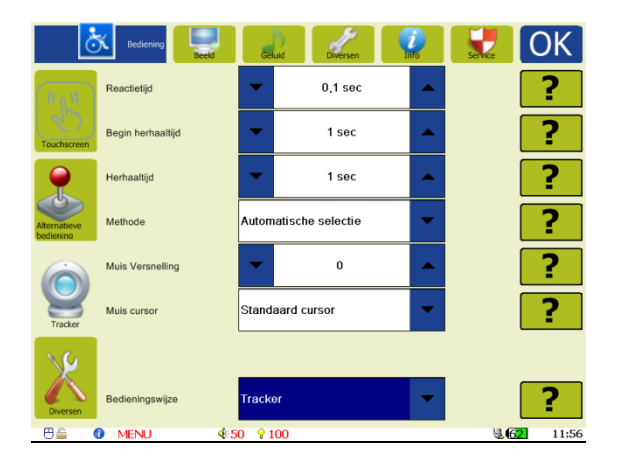

#### Reactietijd  $(0.1 - 10 \text{ sec})$

Wanneer bij methode automatische selectie gekozen wordt deze tijd gebruikt voor dat een vak geselecteerd wordt.

#### Begin herhaaltijd  $(0.1 - 10 \text{ sec})$

Door de schakelaar ingedrukt te houden zal de T3 de geselecteerde actie gaan herhalen. Met deze instelling kan de tijd voordat met het herhalen wordt begonnen worden ingesteld.

#### Herhaaltijd (0.1 – 10 sec)

Door het geselecteerd houden van een veldje kan de actie die wordt uitgevoerd meerdere malen worden herhaald. Met deze instelling kan de snelheid waarmee de herhalingen elkaar opvolgen worden ingesteld.

#### Methode

Bij 'Automatische Selectie' zal het geselecteerde vak na Reactietijd uitgevoerd worden. Ingeval één van de opties 'Selectie met tracker schakelaar', 'Selectie met BDCII schakelaar' en 'Selectie met MDR schakelaar' gekozen wordt, wordt het vak pas uitgevoerd als de betreffende schakelaar ingedrukt wordt.

#### Muis versnelling (0 - 20)

Hiermee kan ingesteld worden hoe snel de cursor op het scherm reageert op bewegingen van de USB muis ( $0 =$  uit,  $1 =$  snel,  $10 = \text{medium}, 20 = \text{language}$ .

#### Muis cursor

Hiermee kiest u het uiterlijk van de cursor.

#### Huidige bediening

Hier kan de bediening gekozen worden die gebruikt wordt voor de T3.

Het touchscreen is het aanraakscherm van de T3 zelf.

De BDCII is een kastje waarop 1, 2 of 5 schakelaars of hoofdbediening aan zijn gesloten.

De Tracker is een USB muis bediening met behulp van bijvoorbeeld de "Tracker Pro"

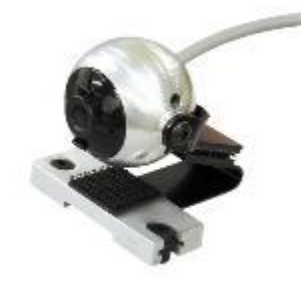

De MDR bediening is de bediening die met behulp van het aansluitblok in de T3 geschoven kan worden.

#### <span id="page-21-0"></span>**Bediening diversen**

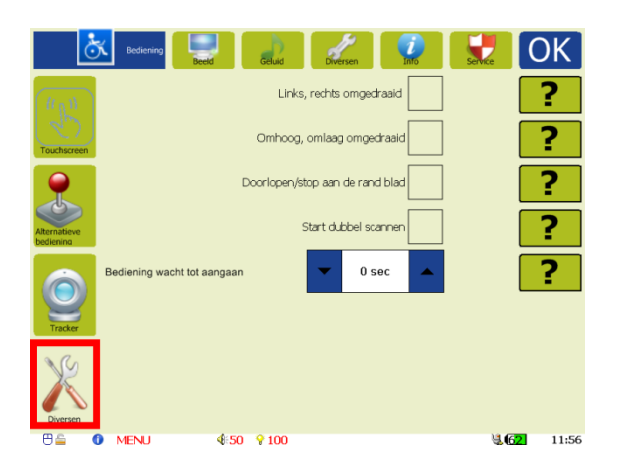

Bijna alle instellingen bij diversen gelden voor de BDCII en MDR alternatieve bedieningen.

#### Links/ rechts omgedraaid / Omhoog/ omlaag

Draai de knoppen om bij een 5 of 2 Schakelaar bediening.

#### Doorlopen/ stop

Bij doorlopen zal de selectie bij een 5 schakelaar bediening weer bij het begin van de rij of kolom gaan. Bij stop blijft de selectie op het einde van de

rij of kolom staan.

#### Start dubbel scannen

Bij dubbel scannen wordt de eerste rij dubbel geselecteerd waardoor de gebruiker iets langer de tijd krijgt om de eerste regel te selecteren.

#### Bediening wacht tot aangaan (0-10 sec)

Hier kan de tijd ingestelde worden voordat T3 wakker wordt na het indrukken van een Toets van de BDCII (alleen selectie) of MDR alle toetsen.

## <span id="page-22-0"></span>**Menu Beeld**

#### <span id="page-22-1"></span>**Display**

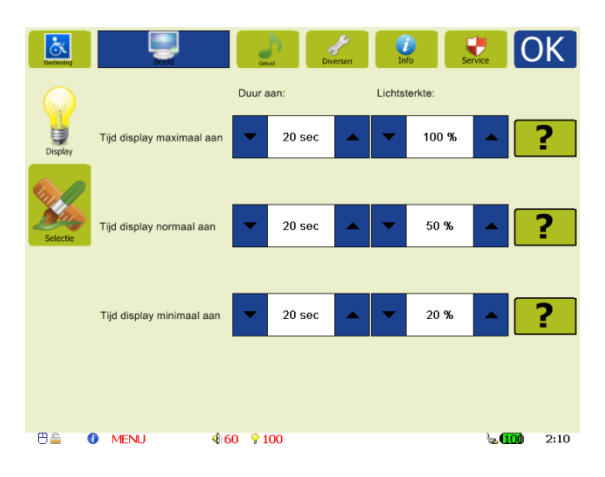

Wanneer er een tijdje geen gebruik wordt gemaakt van de T3, zal de stand-by stand van de T3 ingeschakeld worden.

De verlichting van de T3 wordt stapsgewijs afgebouwd, waarna de T3 de stand-by stand inschakelt. Met onderstaande instellingen kunt u bepalen hoe lang deze stappen duren en wat de bijbehorende lichtsterktes zijn. In verband met de accu duur wordt u aangeraden deze tijden kort te houden en de bijbehorende lichtsterktes te beperken.

#### Tijd display maximaal aan (5 – 180 sec.)

De tijd dat het display op maximale sterkte blijft branden. Deze maximale lichtsterkte kan gekozen worden uit het bereik 20 – 100%.

#### Tijd display normaal aan (0 – 180 sec.)

De tijd dat het display op normale sterkte blijft branden. Deze normale lichtsterkte kan gekozen worden uit het bereik 10 – 90%.

#### Tijd display minimaal aan  $(0 - 180 \text{ sec.})$

De tijd dat het display op minimale sterkte blijft branden. Deze minimale lichtsterkte kan gekozen worden uit het bereik 10 – 50%.

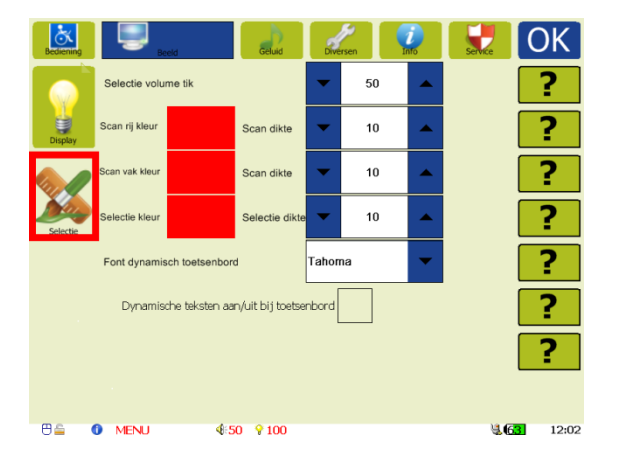

#### <span id="page-23-0"></span>**Selectie**

Bij het scannen van rijen en vakken en het selecteren van vakken geeft de T3 een gekleurd kader om de betreffende vakken. Zowel de kleur van dit kader als de dikte van dit kader is in te stellen. Daarbij wordt onderscheid gemaakt in scankleur rij, scankleur vak en selectiekleur.

Om de kleur aan te passen, raak het gekleurde vak aan. Er verschijnt dan een pop up scherm met voor gedefinieerde kleuren, deze kunnen geselecteerd worden. Tevens bestaat er de mogelijkheid om zelf een kleur de definiëren middels de toets definiëren. Bevestigen met "ok" om de gekozen kleur te activeren.

#### Selectie volume tik

Het is mogelijk om een tik te laten horen bij het selecteren van een vak (Bij gebruik van touchscreen is dit geregeld in het menu voor touchscreen instellingen).

De geluidssterkte kan met deze instelling worden gevarieerd. Er wordt geen tik gegeven bij een vak waar spraak onder is opgenomen.

#### Scan rij kleur

De kleur waarmee de gescande rij vakken worden omlijnd. Dit is alleen van toepassing bij het gebruik van alternatieve bediening.

#### Scan vak kleur

De kleur waarmee de gescande vakken worden omlijnd. Dit is alleen van toepassing bij het gebruik van alternatieve bediening.

#### Selectie kleur

De kleur waarmee het geselecteerde vak wordt omlijnd. Dit is van toepassing bij het gebruik van het touchscreen en alternatieve bediening.

#### Selectie dikte

De dikte van het kader kan worden ingesteld met de pijltjestoetsen. De dikte is instelbaar tussen 1 en 10.

In de T3 is het mogelijk om een interactief toetsenbord te gebruiken, waarmee gewisseld kan worden tussen normale letters en bijvoorbeeld hoofdletters of alternatieve symbolen. Om dit mogelijk te maken is de inhoud van de toets vakjes niet vast, maar wordt er dynamisch in getekend.

#### Font dynamisch toetsenbord

Met deze instelling bepaald u met welk type font de dynamische toetsen getekend worden.

#### Dynamische teksten aan/uit bij toetsenbord

Zet het dynamische toetsenbord aan of uit.

## <span id="page-24-0"></span>**Menu Geluid**

#### <span id="page-24-1"></span>**Spraak**

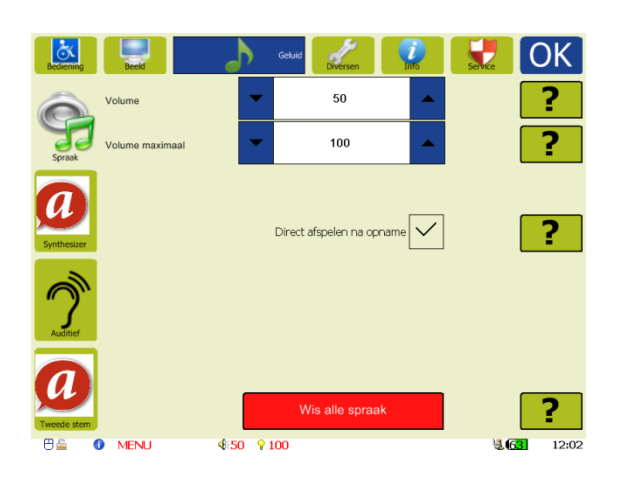

#### Volume (0-Volume max)

Hiermee kan het volume van de T3 ingesteld worden tot het maximale volume.

#### Volume Max (0-100)

Hiermee kan het maximale volume van de T3 ingesteld worden.

#### Direct afspelen na opname

Wanneer een vak wordt ingesproken, wordt na opname de opgenomen spraak direct afgespeeld. Hierdoor kan meteen gehoord worden of de ingesproken spraak naar wens is, of dat de spraak opnieuw opgenomen moet worden.

#### Test volume geluid

Met deze knop geeft de T3 een geluidsignaal, waarmee getest kan worden hoe hard het volume is ingesteld.

#### Wis alle spraak

Verwijder alle spraak onder de vakken, inclusief de eventuele auditieve spraak. Let op: gebruik deze functie alleen als u zeker weet dat alle spraak verwijderd moet worden!

<span id="page-25-0"></span>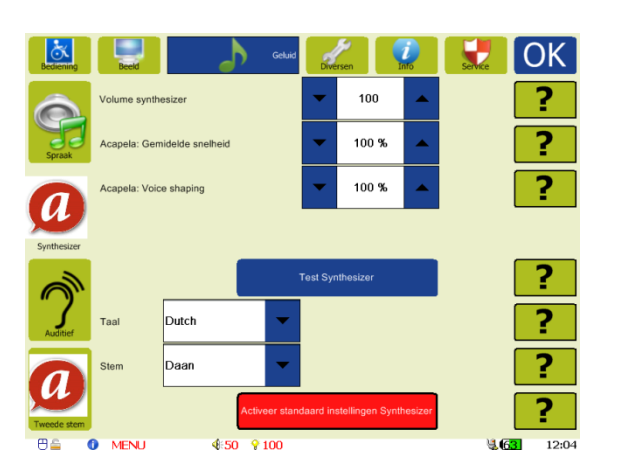

Met dit menu stelt u de eigenschappen in van de 1<sup>e</sup> synthesizer stem.

#### Volume synthesizer (20-400)

Hiermee kan het volume van de synthesizer ingesteld worden. Standaard waarde is 100.

#### Gemiddelde snelheid (30 - 200)

Hiermee kan de spreeksnelheid van de synthesizer aangepast worden. Standaard waarde is 100.

#### Voice shaping (70-140)

Hiermee kan het profiel van de stem aangepast worden. Standaard waarde is 100. Lagere waardes maken de stem zwaarder, terwijl waardes boven de 100 resulteren in een hogere stem.

#### Taal

De taal van de synthesizer is hier instelbaar. Standaard is de T3 voorzien van een Nederlandse synthesizerstem. Indien gewenst zijn er tevens andere talen beschikbaar.

#### **Stem**

Hier kan worden ingesteld of de synthesizer met een mannelijke of vrouwelijke stem spreekt. Bij de Nederlandse Acapela

synthesizer is Daan de mannenstem en Jasmijn de vrouwenstem.

#### Test synthesizer

Met deze knop spreekt de T3 een standaard zin uit waarmee de instellingen van de synthesizer getest kunnen worden.

#### Standaard synthesizer instellingen

Met deze knop worden alle instellingen van de synthesizer teruggezet naar standaard instellingen.

Druk op OK om de nieuwe instellingen te activeren.

#### <span id="page-25-1"></span>**Tweede stem**

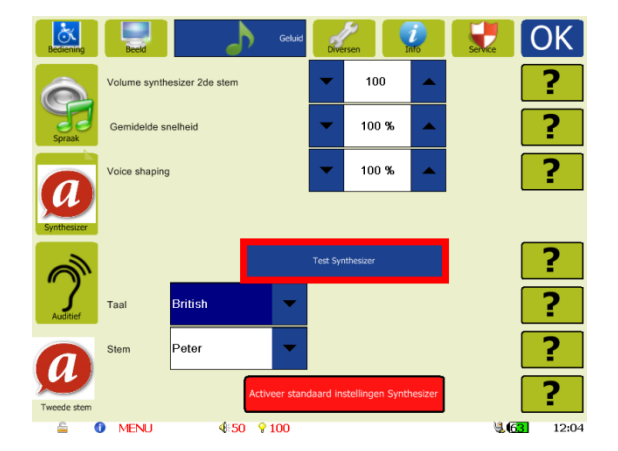

Met dit menu stelt u de eigenschappen in van de 2<sup>e</sup> synthesizer stem. De betekenis van de instellingen is gelijk aan die van de 1<sup>e</sup> stem.

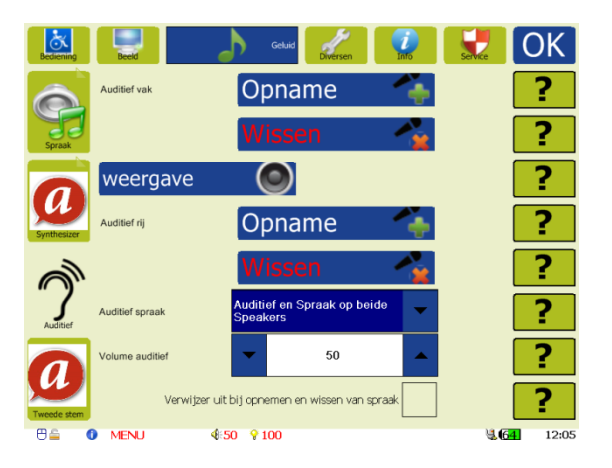

#### <span id="page-26-0"></span>**Auditief scannen**

Voor gebruikers met slecht zicht is het mogelijk om de T3 te bedienen met behulp van auditief scannen. Zij kunnen hiermee de scan voortgang volgen doordat er bij het scannen van een rij of vak, de daaraan gekoppelde auditieve spraak wordt weergegeven. Deze auditieve audio wordt meestal op een lager volume afgespeeld dan de normale audio, welke weergegeven wordt als een vakje echt geselecteerd wordt.

#### Auditief vak Opname

Opnemen van de aan de vakken gekoppelde auditieve audio kunt u starten door het indrukken van de bij 'Auditief vak' aanwezige 'Opname' knop. U komt vervolgens in de bladenset terecht. De procedure voor het opnemen van auditieve spraak is vergelijkbaar met die van normale spraak. Ga zoals gebruikelijk naar het blad waarop de auditieve audio moet worden opgenomen. Druk op het vak waaronder spraak moet worden opgenomen.

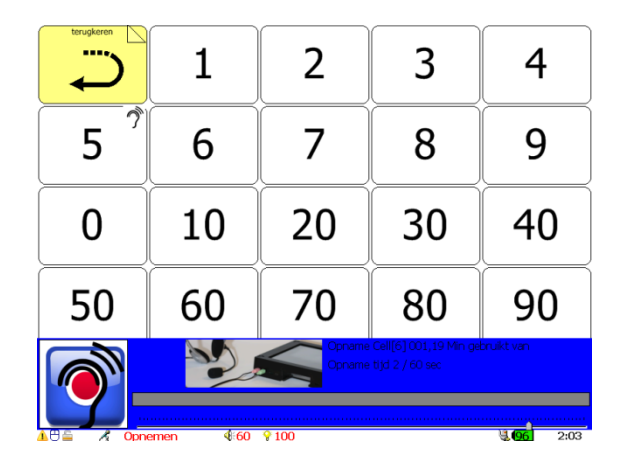

Spreek nu het vak in en druk vervolgens nogmaals op hetzelfde vak om de spraakopname te stoppen. De opgenomen spraak kan direct na opname worden afgespeeld ter controle. Vakjes waarin auditieve spraak is toegevoegd worden aangegeven door een kleine afbeelding van een oor in de rechterbovenhoek van het vak.

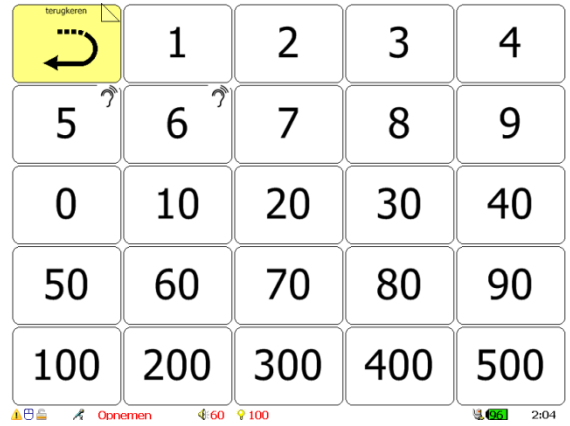

Bent u klaar met inspreken? Wacht dan net zolang, totdat het menu weer verschijnt. Selecteer vervolgens 'Ok' om dit menu te verlaten en terug te gaan naar de bladenset of 'Uitgebreid menu' om weer terug te gaan naar het 'Auditief' menu.

#### Auditief vak Wissen

Het wissen van auditieve spraak gaat op vergelijkbare manier als het wissen van normale spraak. Als eerste kiest u de bij 'Auditief vak' aanwezige 'Wissen' knop. De T3 springt nu automatisch naar de bladenset. In de bladenset ziet u op de vakken waar auditieve spraak is opgenomen een icoontje staan met een oor er in.

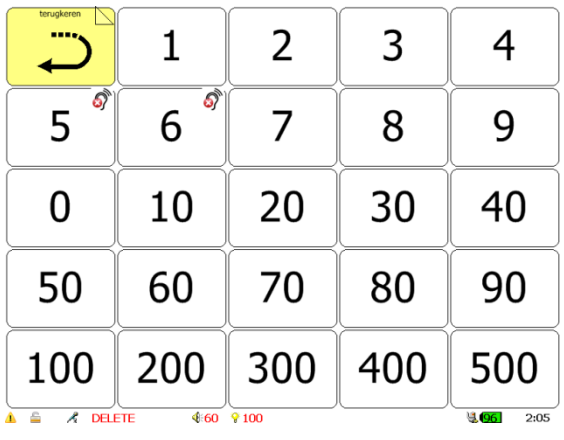

U kunt deze auditieve spraak wissen door het betreffende vakje aan te tikken. Er verschijnt vervolgens een menubar waarin u kunt kiezen uit exit (annuleren) en delete (spraak wissen).

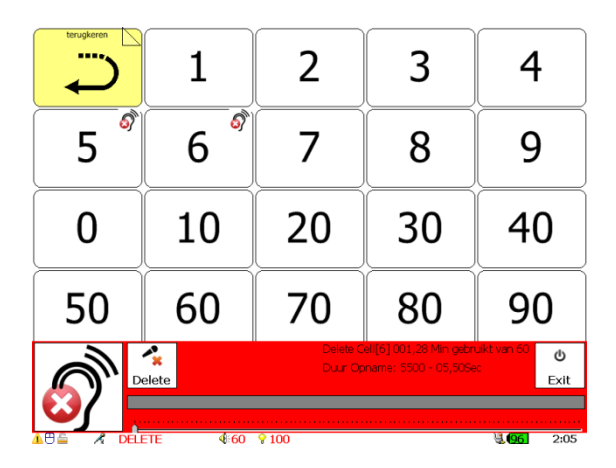

Wanneer u klaar bent met het wissen van spraak, wacht dan net zolang, totdat het menu weer verschijnt. Selecteer vervolgens 'Ok' om dit menu te verlaten en terug te gaan naar de bladenset of 'Uitgebreid menu' om weer terug te gaan naar het 'Auditief' menu.

#### Auditief rij Opname

Opnemen van de aan rijen gekoppelde auditieve audio kunt u starten door het indrukken van de bij 'Auditief rij' aanwezige 'Opname' knop. U komt vervolgens in de bladenset terecht. De procedure voor het koppelen van auditieve spraak aan rijen is vergelijkbaar met de manier waarop deze gekoppeld wordt aan vakjes. Ga zoals gebruikelijk naar het blad waarop de auditieve audio moet worden opgenomen. Druk op de rij waaronder spraak moet worden opgenomen.

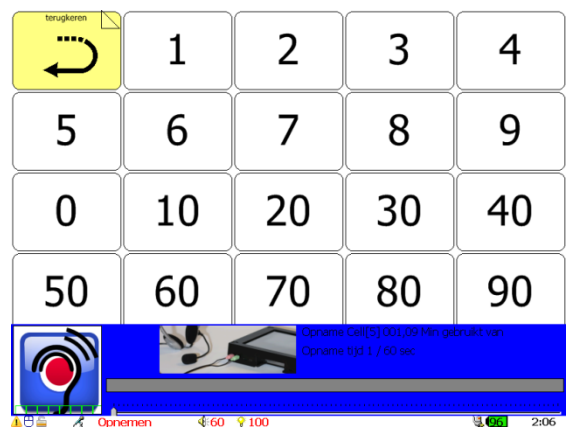

Dit hoeft niet perse het eerste vakje van de rij te zijn. Spreek nu de tekst in en druk vervolgens nogmaals op dezelfde rij om de spraakopname te stoppen. De opgenomen spraak kan direct na opname worden afgespeeld ter controle.

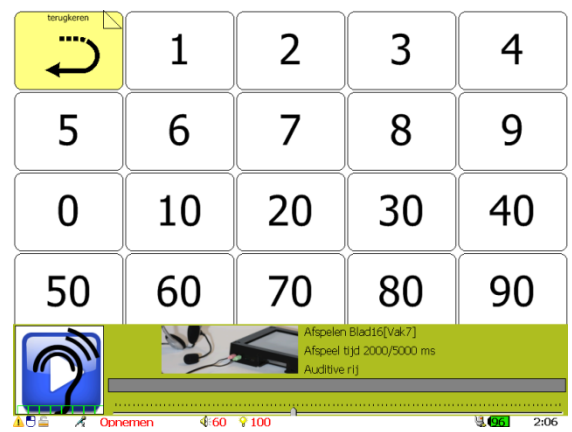

Rijen waaraan auditieve spraak is toegevoegd worden aangegeven door een kleine afbeelding van een oor in de rechterbenedenhoek van het eerste vakje van de rij. Onder het oor is in groen een rij van vakjes getekend om aan te geven dat het hier aan een rij gekoppelde audio betreft.

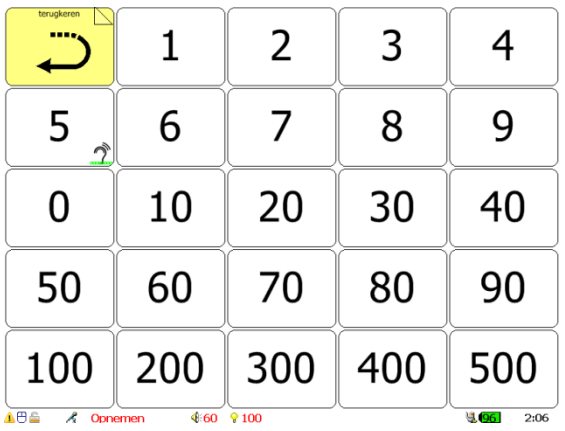

Bent u klaar met inspreken? Wacht dan net zolang, totdat het menu weer verschijnt. Selecteer vervolgens 'Ok' om dit menu te verlaten en terug te gaan naar de bladenset of 'Uitgebreid menu' om weer terug te gaan naar het 'Auditief' menu.

#### Auditief rij Wissen

Het wissen van een rij gekoppeld auditieve spraak gaat op vergelijkbare wijze als het wissen van aan vakjes gekoppelde spraak. Als eerste kiest u de bij 'Auditief rij' aanwezige 'Wissen' knop. De T3 springt nu automatisch naar de bladenset. In de bladenset ziet u in rijen met gekoppelde spraak in het eerste vakje het auditieve rij icoontje staan. U kunt deze auditieve spraak wissen door het betreffende vakje aan te tikken. Er verschijnt vervolgens een menubar waarin u kunt kiezen uit exit (annuleren) en delete (spraak wissen). Deze menubar verschijnt ook als u een ander vakje van de rij kiest. In dat geval wordt echter niet de auditieve spraak gewist. Wanneer u klaar bent met het wissen van spraak, wacht dan net zolang, totdat het

menu weer verschijnt. Selecteer vervolgens 'Ok' om dit menu te verlaten en terug te gaan naar de bladenset of 'Uitgebreid menu' om weer terug te gaan naar het 'Auditief' menu.

#### Auditieve bladverwijzer

Het opnemen en het wissen van spraakbestanden onder verwijzers werkt hetzelfde als het opnemen en wissen van normale spraakbestanden onder verwijzers. Om dit te kunnen doen dient in onderstaand menu de optie 'Verwijzer uit bij opname, en bij wissen van vak' aangezet te worden.

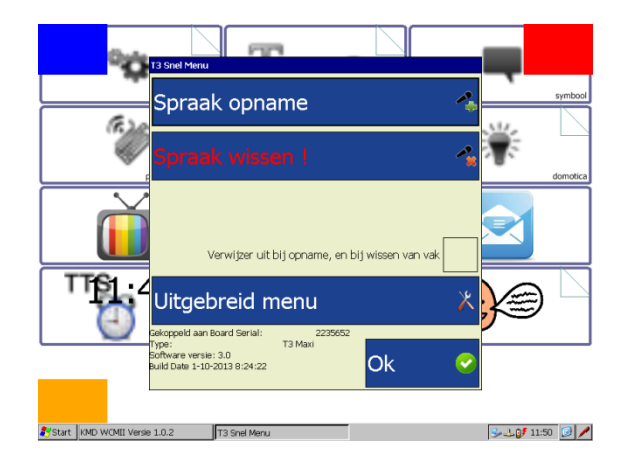

U komt in dit menu terecht iedere keer als u een auditieve opname of wis sessie verlaat. Let op! De verwijzers in de bladenset werken niet wanneer deze optie is aangevinkt. U dient op het juiste blad te staan voordat u deze optie selecteert.

#### Weergave

Met behulp van 'weergave' kunt u op een eenvoudige manier een goed overzicht krijgen van alle op de T3 opgenomen audio, dus zowel de normale als de auditieve. U selecteert hiervoor in het menu de 'weergave' knop.

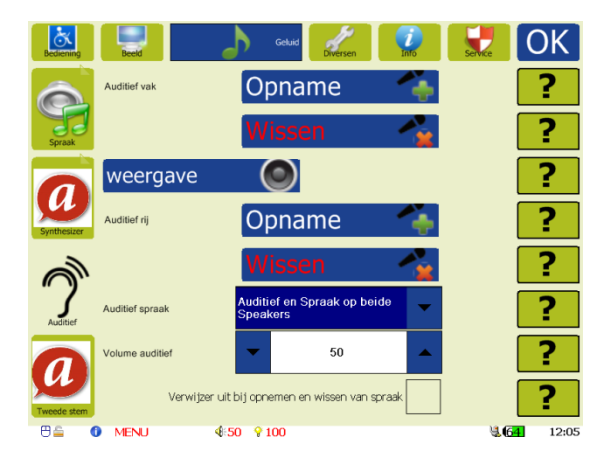

Vervolgens gaat de T3 automatisch naar de bladenset. In de bladenset ziet u in de vakjes de icoontjes staan van de bijbehorende normale, auditieve vak en auditieve rij audio.

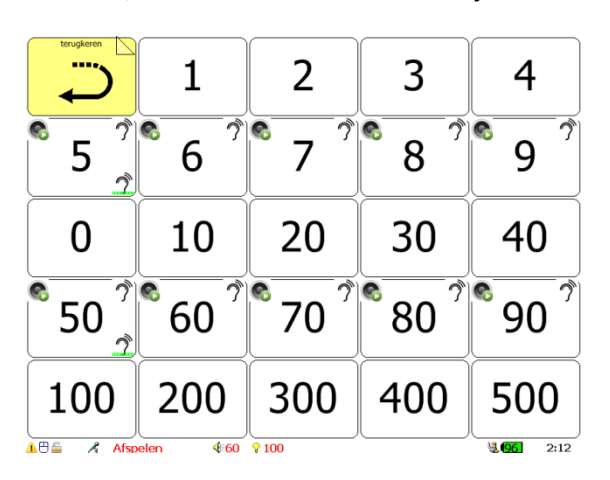

Om de audio te beluisteren selecteert u het gewenste vakje. Er verschijnt vervolgens een menubar waarin u met behulp van de 'Spraak', 'Vak' of 'Rij' knoppen kunt kiezen welke audio u wilt beluisteren.

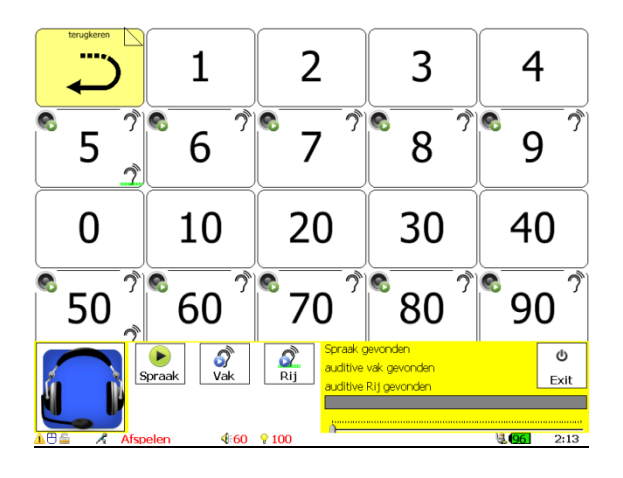

#### Auditief spraak

Hiermee kunt u de auditieve spraak aan (keuze 'Auditief en Spraak op beide speakers') of uit zetten (keuze 'Geen auditief weergave').

#### Volume auditief

Hiermee stelt u het volume van de auditieve spraak in. Dit volume is onafhankelijk instelbaar van het volume van de normale spraak.

## <span id="page-30-0"></span>**Menu Diversen**

#### <span id="page-30-1"></span>**Instellingen**

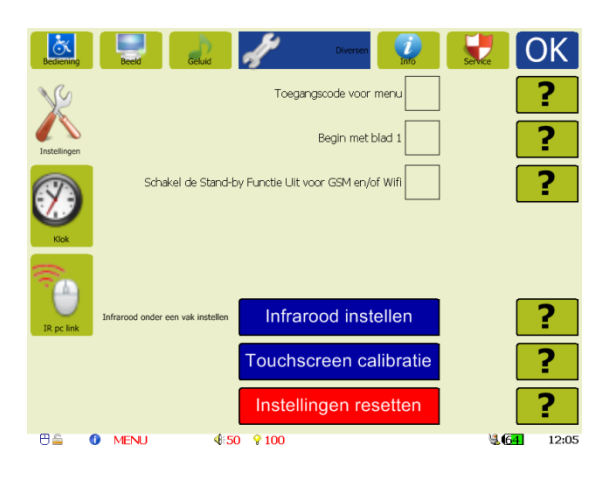

#### Toegangscode voor menu

Het menu kan met een pincode worden beveiligd. Om de code te activeren moet het vakje voor 'Toegangscode voor menu' worden aangevinkt. De toegangscode voor het menu is altijd "3491", gevolgd door "Ok".

Deze code kan niet worden gewijzigd.

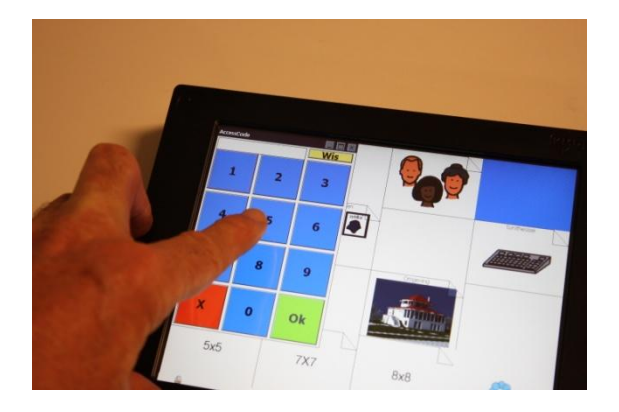

#### Begin met blad 1

Door deze optie aan te vinken begint de T3 na standby elke keer weer op het eerste blad. Wanneer deze optie niet is aangevinkt, begint de T3 na standby op het blad waar hij op stond voordat het standby werd ingeschakeld.

#### Uitschakelen standby functie

Bij het gebruik van e-mail of SMS wilt u graag dat berichten u zo spoedig mogelijk bereiken. De T3 ziet deze berichten echter niet binnenkomen op het moment dat deze in de standby mode staat. Hetzelfde geldt voor updates van de agenda. Door het zetten van de optie 'Schakel de Stand-by Functie Uit voor GSM en/of Wifi' zal de T3 niet langer in standby mode gaan en daarom het berichten verkeer ten alle tijden blijven afhandelen. Het scherm zal echter wel gedimd worden.

#### Infrarood instellen

Hiermee kunt u infrarood code uit een database koppelen aan vakjes in uw bladenset. Na selectie van deze knop gaat u naar de bladenset. Na drukken op het vak waaraan u de infrarood code wil toevoegen verschijnt er een invoervenster waarin u het merk van het te bedienen apparaat kunt kiezen.

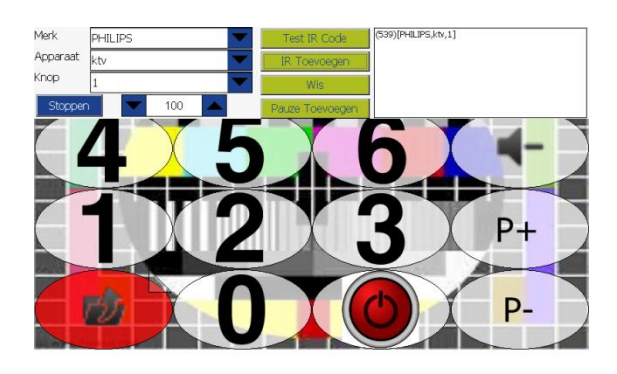

#### **APS & RSET**  $$60$   $$100$  $2:18$

Vervolgens selecteert u het type apparaat (b.v. TV of DVD) en de knop die geactiveerd moet worden. Met de knop 'IR toevoegen' kunt u de code koppelen aan het geselecteerde vakje. Met de toets 'Test IR code' kunt u controleren of de code werkt.

Het is mogelijk om meerdere codes te koppelen aan een vak. Deze zullen dan na elkaar verstuurd worden. Soms is het nodig om een pauze toe te voegen. Dit doet u door in het invoerveldje naast 'Pauze toevoegen' de pauze tijd in milliseconden te kiezen (bereik 50 – 500, stap 50) en vervolgens 'Pauze toevoegen' te selecteren.

Als u klaar bent met het instellen van een vakje, kunt u teruggaan naar het menu met de knop 'Stoppen' of het invoerveld sluiten door op het andere gedeelte van het scherm te drukken. In het laatste geval kunt u doorgaan met het programmeren van een volgend vakje door hierop te drukken en bovenstaande procedure te herhalen.

Vakjes waaraan een IR code gekoppeld is worden aangegeven door een infrarood icoontie in de linkerbovenhoek.

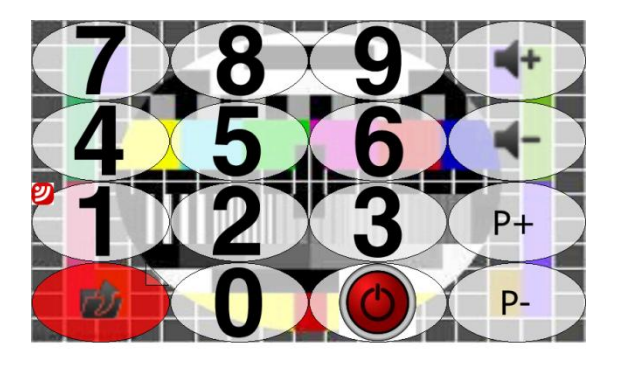

Als u drukt op een dergelijk vak zal het invoervenster weer verschijnen. In het scherm rechtsboven kunt u dan zien welke codes aan dit vak gekoppeld zijn.

 $961$  $2:18$ 

 $$60$   $$100$ 

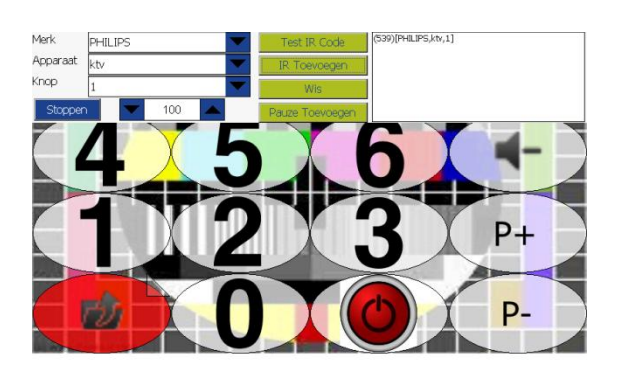

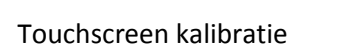

全日本

 $\mathbf{a}$  IR SET

 $$60$   $$100$ 

Met deze knop kan het touchscreen gekalibreerd worden. Wanneer het touchscreen niet goed reageert kan het zo zijn dat het touchscreen niet goed is afgestemd op de gebruiker. Door het touchscreen opnieuw te kalibreren kan dit probleem worden verholpen. Na het activeren van deze knop, wordt de gebruiker gevraagd 5 maal een bepaald punt op het touchscreen zo nauwkeurig mogelijk aan te raken waardoor de T3 leert hoe de gebruiker de verschillende plekken aanraakt.

#### Instellingen resetten

Met deze knop worden alle menu instellingen teruggezet naar fabrieksinstellingen. Bij het activeren van deze knop wordt eerst een bevestiging gevraagd om ongewenst resetten te voorkomen.

 $2:18$ 

**ABS ARSET** 

<span id="page-32-0"></span>**Tijd**

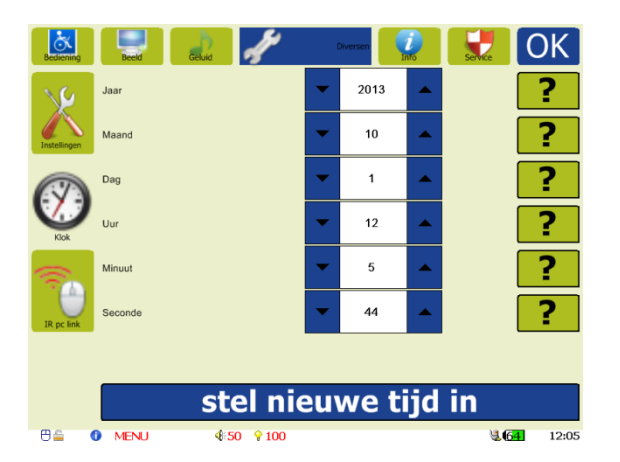

Instellingen voor datum en tijd.

Met de pijltjestoetsen kunnen het jaar, de maand, de dag, het uur, de minuut en de seconde ingesteld worden.

#### Stel nieuwe tijd in

Met de knop 'stel nieuwe tijd in', wordt de nieuw ingestelde datum en tijd geactiveerd.

#### <span id="page-33-0"></span>**IR-PC**

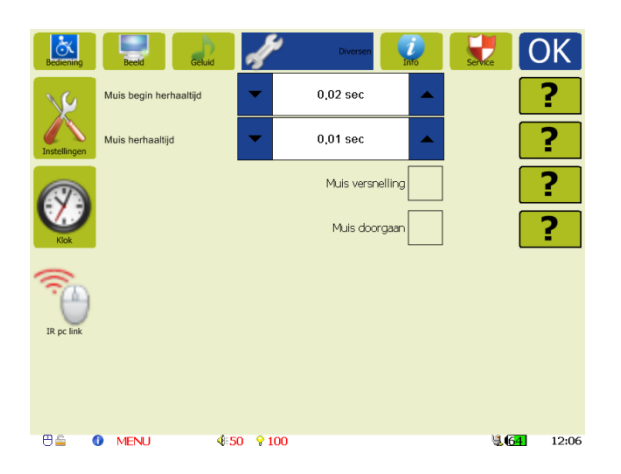

#### Muis begin herhaaltijd

Bij het nogmaals selecteren van een muisfunctie in de T3, zal de T3 een vooraf ingestelde tijd wachten voordat de actie zal worden herhaald.

#### Muis herhaaltijd

Bij het geselecteerd houden van een muisfunctie in de T3, zal de T3 na de eerste wachttijd en de wachttijd van de eerste herhaling de actie blijven herhalen met tussenpozen van de tijd die hier wordt ingesteld. Deze tijd is bij voorkeur lager dan de begin herhaaltijd.

#### Muis versnelling

Hiermee wordt ingesteld met welke snelheid de cursor van de muis zich verplaatst. Wanneer deze optie is aangevinkt zal de cursor bij kleine verplaatsingen langzaam verplaatsen. Bij langere afstanden zal de cursor van de muis steeds sneller verplaatsen.

## <span id="page-34-0"></span>**Menu Info**

Informatie over de hardware, software, licentie en accu welke aanwezig zijn in de T3. Hier kunnen medewerkers van KMD belangrijke informatie uitlezen over het functioneren van uw T3.

#### <span id="page-34-1"></span>**Versie info**

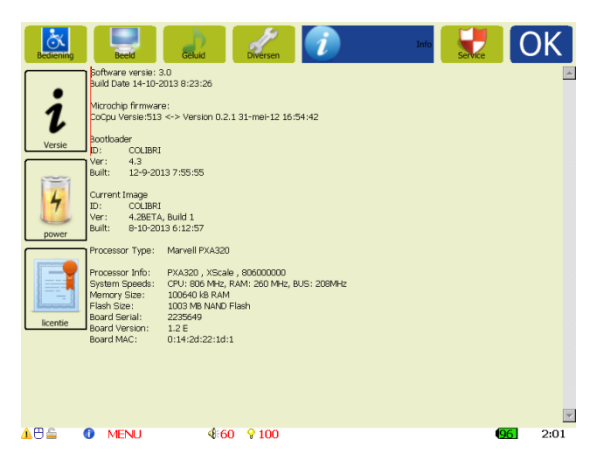

Informatie over welke software hardware aanwezig is in de T3.

#### <span id="page-34-2"></span>**Power info**

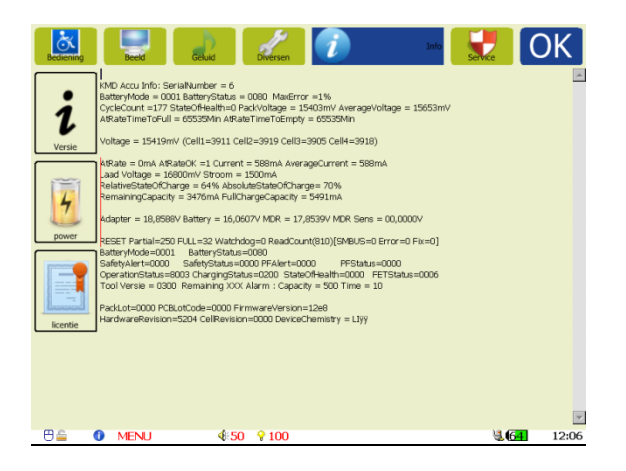

Informatie over de accucapaciteit,

temperatuur van de accu's en verbruik van de accu's.

### <span id="page-34-3"></span>**Licentie info**

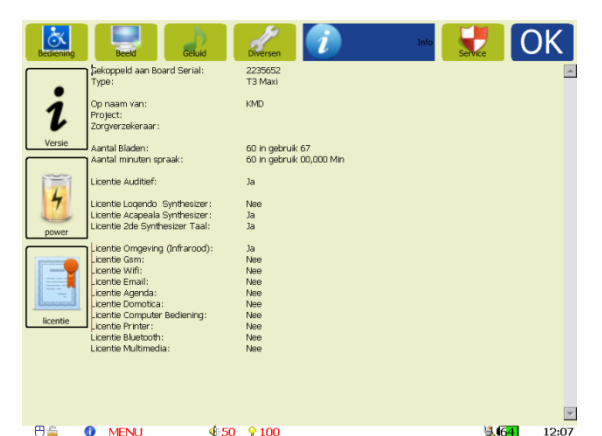

Informatie over de gebruiker, de zorgverzekeraar en de licenties die aanwezig zijn in de T3 (maximaal aantal bladen, infrarood, synthesizer etc.)

#### <span id="page-34-4"></span>**Service toegang**

Na selectie van het Service icoon in de rechterbovenhoek van het menu verschijnt het volgende scherm.

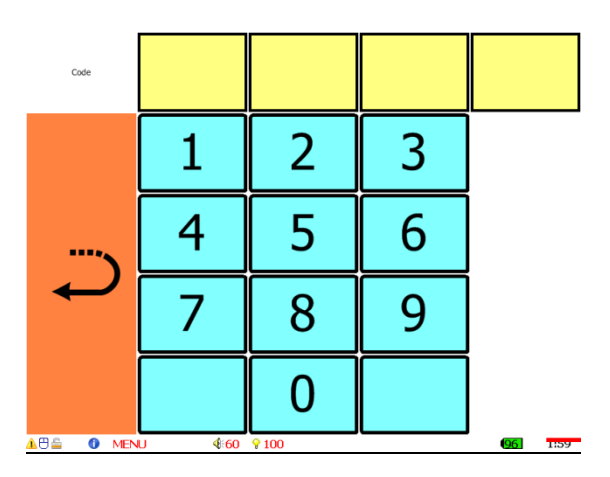

Hierin kan een code ingevoerd worden waarmee medewerkers van KMD toegang krijgen tot het service menu. Hiermee kunnen ze dieper gelegen instellingen van de T3 veranderen. Selecteer het oranje vakje met de pijl om dit menu weer te verlaten.

## <span id="page-35-0"></span>**Ondersteuning door KMD**

#### <span id="page-35-1"></span>**Service**

KMD biedt u alle noodzakelijke ondersteuning bij de keuze van het juiste hulpmiddel of aanvulling daarop. Daarnaast zorgt KMD dat het hulpmiddel wordt afgeleverd bij de cliënt en optimaal wordt ingesteld. Bij vragen kan KMD u ten allen tijde op weg helpen.

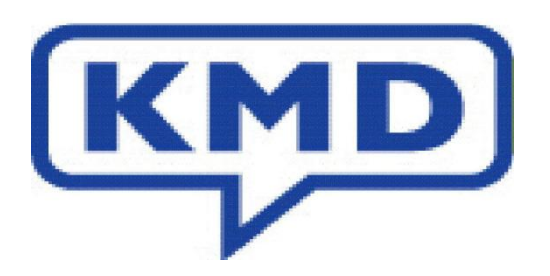

#### <span id="page-35-2"></span>**Bereikbaarheid**

KMD, Klein & Melgert Developments N.V., 't Holland 24, 6921 GW Duiven.

Tel: 0316 268021, Fax 0316 281160, E-mail: info@kmd.nl, Internet: www.kmd.nl.

#### <span id="page-35-3"></span>**Voorwaarden handleiding**

Deze handleiding beschrijft alle mogelijkheden van de T3, het is echter mogelijk dat uw T3 bepaalde mogelijkheden niet heeft. Deze handleiding geeft u geen rechten op deze mogelijkheden.

De T3 is een product dat steeds aan veranderingen onderhevig is. Het kan dus zijn dat kleine wijzigingen en aanvullingen in het apparaat zijn opgenomen zonder dat deze in de handleiding zijn verwerkt.

© Copyright Klein & Melgert Developments 1987-2013 All rights reserved,

Meegeleverde software mag op geen enkele wijze verveelvoudigd worden. De meegeleverde software mag alleen gebruikt worden bij de T3 waarvoor deze software bestemd is.

Op al onze diensten, leveringen, offertes, etc., zijn onze bij het handelsregister te Arnhem gedeponeerde verkoop- en leveringsvoorwaarden van toepassing. Een kopie daarvan wordt u op eerste verzoek gratis toegezonden.